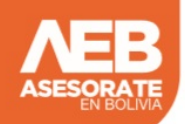

Para proceder a la inactivación del NIT existen dos vías, la inactivación solicitada y la inactivación automática.

## **Inactivación Solicitada (todo por internet)**

Es cuanto el contribuyente solicita expresamente al inactivación del NIT al cese de sus actividades económicas. Para dar de baja el NIT en esta modalidad, se lo puede hacer a través de la Oficina Virtual, siguiendo los pasos:

- 1. Acceder a la Oficina Virtual/Padrón Biométrico Digital (clic aquí)
- 2. Ingresar todos tus datos y darle clic en Ingresar
- 3. Seleccionar la opción de Inactivación Solicitada de NIT
- 4. Seleccionar Crear Trámite de Inactivación
- 5. Ingresar el Número de C.I. del propietario o representante legal del NIT.
- 6. Clic en Inactivar NIT
- 7. Imprimir el Certificado de Inactivación
- 8. Una vez realizada esta solicitud de Inactivación en la Oficina Virtual, no se requiere la presencia del Sujeto Pasivo o Tercero Responsable en Plataforma de Atención al Contribuyente para la conclusión del trámite.

NOTA: Para no tener dificultades en el proceso de inactivación en esta modalidad y en la automática no se deben tener pagos en defecto, omisiones a la presentación de Declaraciones Juradas, deudas pendientes, etc. Para averiguar todo esto mejor apersonarse al SIN y regularizarlos.

## **Inactivación Automática**

Dentro de las modificaciones del Oficio que puede realizar el SIN, está la Inactivación Automática. Es el procedimiento por el cual un Contribuyente del Régimen General pasa a Estado Inactivo Automático, se efectúa siempre y cuando el Sujeto Pasivo cumpla con las siguientes condiciones:

Según el Art. 25 de la Resolución Normativa de Directorio N° 10-0009-11 de 21 de abril de 2011 (modificado por la RND 10-0012-16) indica:

Artículo 25. (Inactivación Automática).-

I. Es el procedimiento mediante el cual la Administración Tributaria, sin la participación del contribuyente, cambia a Estado Inactivo Automático a una Persona Natural o Empresa Unipersonal del Régimen General que está alcanzada por el IVA o RC-IVA, cuando se verifica lo siguiente:

a) No presentación de Declaraciones Juradas del IVA por tres (3) periodos mensuales consecutivos o

b) No presentación de Declaraciones Juradas del RC-IVA por dos (2) trimestres consecutivos (para sujetos pasivos no alcanzados por el IVA).

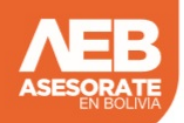

- II. Se excluyen del alcance del parágrafo precedente a:
	- a) Personas Jurídicas.
	- b) Contribuyentes que realizan una actividad en zona franca.

c) Contribuyentes que se encuentran con la marca Procesos Pendientes al momento de la ejecución de este proceso, aclarándose que el cumplimiento de las condiciones establecidas en los incisos a) y b) del parágrafo I del presente artículo, deben considerarse únicamente desde que la marca fue levantada.

El cambio de un contribuyente a Estado Inactivo Automático, no lo exime de la obligación de presentar y pagar las Declaraciones Juradas que corresponden a los periodos en los cuales estuvo en Estado Activo.

## **Declaraciones Juradas del mes en que se da de baja el NIT**

Del mes que se está inactivando el NIT, por ejemplo si estamos inactivando el 2 de junio de 2019, se debe obligatoriamente realizar las declaraciones juradas que le corresponden en el mes de julio (dependiendo la terminación de su NIT se tendrá una fecha limite en julio para hacer la ultima declaración), en este caso de Junio. Pero en el momento de INACTIVAR el NIT también estamos inactivando el módulo de Declaraciones Obligatorias en el D-CLARO, entonces aparentemente no podemos realizar más declaraciones juradas.

La solución luego de solicitar la inactivación del NIT es ingresar a OTRAS DECLARACIONES en la Oficina Virtual D-CLARO y buscar los formularios de nuestro interés, que lo realizaremos en Julio, para nuestro supuesto. Esto también aplica para el IUE anual que retomando nuestro ejemplo si cerramos nuestra empresa comercial el 2 de junio tenemos que enviar nuestro formulario 500 y 605 desde el 1 de enero hasta el 29 de abril de 2020 IMPOSTERGABLEMENTE, caso contrario se generaría una multa por no envio de estos formularios. (Ver tabla de multas y sanciones actualizada)

Si después de cerrar tu NIT aun tienes la duda de que este esta activo o no, o por simple curiosidad de saber el estado de otro NIT, te mostraremos los pasos que debes seguir para resolver esta duda:

- 1. Acceder a la Oficina Virtual/Consultas del Estado del NIT [\(clic aquí\)](https://ov.impuestos.gob.bo/)
- 2. Ingresamos el NIT después clic en Consultar
- 3. Nos aparecerá el nombre completo de la empresa o del titular del NIT y al lado un mensaje Activo o Inactivo